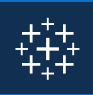

*Relevant videos are linked throughout the document. You must be signed in to your Tableau account in order to view the videos.*

#### Workbook Components

Sheet: A sheet is a singular chart or map in Tableau. A sheet is represented in Tableau with this symbol:  $\overline{w}$ 

Dashboard: A dashboard is a canvas for displaying multiple sheets at a time and allowing them to interact with each other. A dashboard is represented in Tableau with this symbol:  $\boxplus$ 

Container: A container is a layout frame on a dashboard that can house sheets, images, filters/parameters, and text boxes. Containers can be horizontal (objects placed go side-by-side) or vertical (objects placed are on top of one another). Double-click any sheet on a dashboard by the center "grip" marks to select the container that the sheet sits in.

Story: A story is a viewing portal that contains a sequence of worksheets or dashboards that work together to convey information. Each individual sheet in a story is called a story point. A story is represented in Tableau with this symbol:  $\bigcup$ 

Workbook: A workbook is the entire Tableau file containing your sheets and dashboards.

Packaged Workbook: A single zip file with a .twbx extension that contains a workbook along with any supporting local file data sources and background images. Use this format to package your work for sharing with others who don't have access to the data.

[Getting Started with Dashboards and](https://www.tableau.com/learn/tutorials/on-demand/getting-started-dashboards-and-stories)  [Stories](https://www.tableau.com/learn/tutorials/on-demand/getting-started-dashboards-and-stories) (6 min) [Story Points](https://www.tableau.com/learn/tutorials/on-demand/story-points) (4 min)

[Building a Dashboard](https://www.tableau.com/learn/tutorials/on-demand/building-dashboard) (4 min)

[Dashboard Layouts and Formatting](https://www.tableau.com/learn/tutorials/on-demand/dashboard-layouts-and-formatting) (6 min)

### Tableau Interface

Data Pane: The default left pane that lists your open data sources and the dimensions and measures contained in the selected data sources. Sets and Parameters are also listed here.

Analytics Pane: Clicking the Analytics tab on the left pane will display available analyses for the data displayed on your sheet. Inapplicable analyses will be grayed out. Analyses include adding constant lines, box plots, trend lines, forecasts, and reference bands.

Marks Card: The Marks card is the tool used to create a sheet that controls most of the visual elements in a sheet. Using the Marks card, you can switch between different chart types (bar, line, symbol, filled map, and so on), change colors and sizes, add labels, change the level of detail, and edit the tool tips.

Rows and Columns Shelves: The Rows shelf and the Columns shelf is where you determine which variables will go on what axis. Put data you want displayed along the X-axis on the Columns shelf and data you want displayed on the Yaxis on the Rows shelf.

[The Tableau Interface](https://www.tableau.com/learn/tutorials/on-demand/tableau-interface) (4 min)

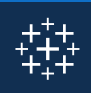

#### Data

Dimension: A categorical variable from the dataset that is used to slice and dice the data into different categories. Dimensions are often discrete data. Examples include country, gender, student ID, and name. When a dimension is pulled into your sheet, it takes the form of a blue pill.

Dimension

Measure: A variable from the dataset that is meant to be aggregated. (This means it should be a number that it makes sense to do math with: sum, average, and so on.) Measures are often continuous data. Examples include GPA, sales, quantity, quota, height, and salary. When a measure is pulled into your sheet, it takes the form of a green pill.

Measure

Pill: The visual representation of a data item brought into your sheet. Pills can sit on the rows and columns shelves, the marks card, and the filters card.

Data Types: Data fields will have an icon beside them to visually indicate what type of data field they are.

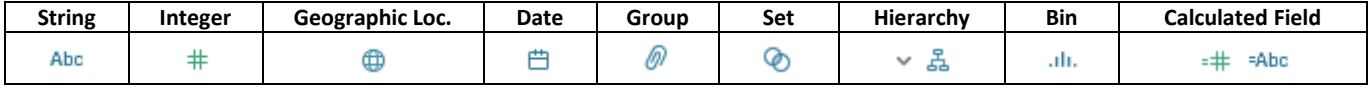

[Getting Started](https://www.tableau.com/learn/tutorials/on-demand/getting-started)  $(4:50 - 7:00)$ 

#### Filters/Parameters

Filters: A filter is used to limit what data is being displayed on the sheet. Visible controls for a filter on a sheet or dashboard are called Quick Filters. Each filter is for an individual data field. Both dimensions and measures can be used as filters.

Parameters: While filters limit the data shown in the view, parameters act as a variable in an equation that can be controlled by the end user. Parameters only work in conjunction with either filters, sets, reference lines, or calculated fields. Parameters are workbook-wide and can be used in multiple places (i.e. a single parameter can influence multiple filters and calculated fields across different data sources in the workbook). Parameters are located separate from Dimensions and Measures on the data pane.

NOTE: Filters, when layered appropriately, can affect the values displayed in other filters to show only relevant values (i.e. selecting ENGR division will cause major filter selection to only should ENGR majors). Parameters cannot influence filters in this manner (i.e. selecting "Undergraduate" through a parameter, will not limit the major filter selection to only undergraduate majors)

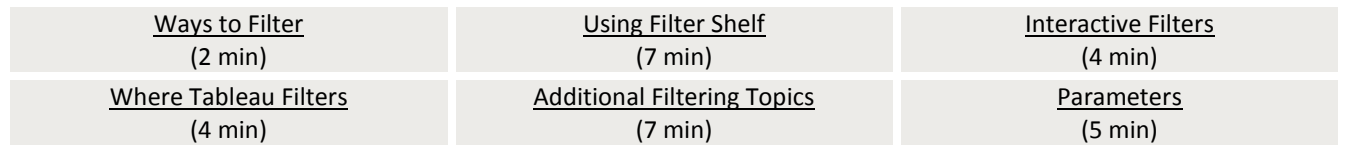

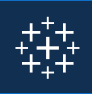

#### Data Groupings and Relationships

Groups: Simplifies large numbers of dimension members by combining them into higher level sub-categories. When a field is grouped, a new dimension node is created and replaces the original dimension in the view. Groups can be made by:

- Highlighting multiple header names or data points then right clicking will allow you to form on-the-fly groupings of dimension levels in the view.
- Clicking on the dimension you want to group in the data pane, then selecting Create > Group… will give access to greater control over your groups.

Sets: A subset of your data that meets certain conditions based on existing dimensions. Unlike a group, sets only have two values: IN and OUT. A member is either IN your set, or not (OUT). Like parameters, sets can be used throughout a workbook on multiple sheets. Also like parameters, sets are located separate from Dimensions and Measures on the data pane. Sets can be created by:

- Highlighting multiple header names or data points then right clicking will give you the option to put those dimension fields in a set.
- Clicking on the dimension you want to group in the data pane, then selecting Create > Set… will give access to greater control over your sets and the ability to create computed sets based on conditions.

Bins: Bins are buckets based on a range of values. While groups and sets are used for grouping dimensions, bins are used for grouping measures. The created bin will set in the Dimensions shelf. Bins can be created by right-clicking on a measure, then selecting Create > Bins…

Hierarchies: Often data sources have related dimensions that have an inherent hierarchy. For example, a data source may have fields for Country, State, and City. These fields could be grouped into a hierarchy called Location. In this example, a user can expand country and breakdown the data into by state and city. Hierarchies can be created by:

- Using the CTRL key, select the dimensions you want to be in your hierarchy, right click and Create Hierarchy. Once the hierarchy is created it's simple to put into the correct order, just drag and drop the dimensions in the hierarchy into the correct position.
- Clicking a field and dragging it on-top of another field will also create a hierarchy.

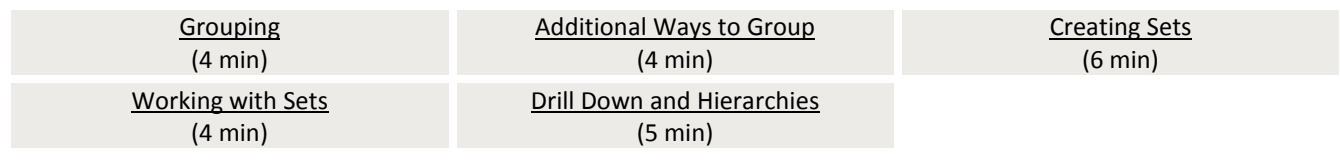

### Other Terminology

Action: An interaction that you can add to your views. There are three types of action: Filter, Highlight, and URL.

Aggregation: A result of a mathematical operation applied to a measure. Predefined aggregations include summation and average. You can convert dimensions to measures by aggregating them as a count. For relational data sources, all measures must be either aggregated or disaggregated (unless they appear on the Filters shelf). Tableau aggregates measures, usually as a summation, when you place them on a shelf.

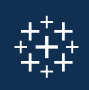

Aliases: an alternative name assigned to a dimension member, or to a field name. Aliases can be created by:

- Right-clicking on an individual dimension header and selecting Edit alias…
- Right-clicking on a dimension in the data pane and selecting Aliases…
- Clicking opening Data from the top toolbar, going to your data sources, and selecting Edit Aliases…

Calculated Field: A new field that you create by using a formula to modify the existing fields in your data source.

Caption: A description of the current view on the active worksheet. For example, "Sum of Sales for each Market". You can automatically generate captions or create your own custom captions. Show and hide the caption by selecting Worksheet > Show Caption.

Crosstab: A text table view. Use text tables to display the numbers associated with dimension members.

Dropdown Carrot: The small triangle to the right of a selected field.

Sheet Description: A thorough summary of the data used in a worksheet including all dimensions and measures used, a written description of the view (marks, rows, columns), the formulas for all calculated fields used on the sheet, and the data source details.

Tooltip: Tooltips are text boxes that appear when hovering over a mark on a sheet in order to give more information. The text and text formatting in them are easily edited through the Marks card.

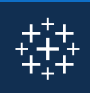

### Shortcuts

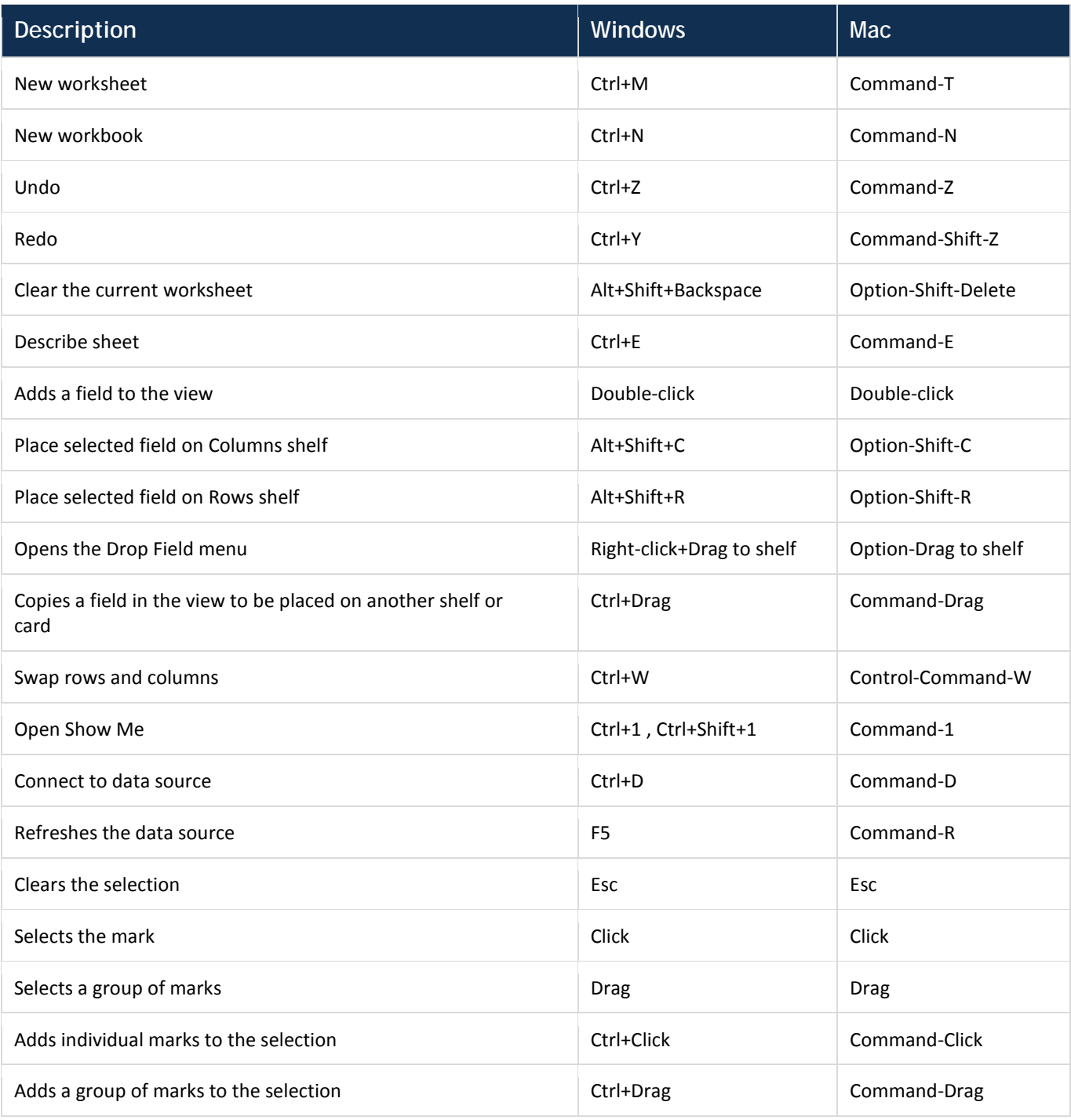

Sources:

<http://www.dummies.com/programming/big-data/big-data-visualization/tableau-for-dummies-cheat-sheet/> <http://onlinehelp.tableau.com/current/pro/desktop/en-us/glossary.html> <https://www.tableau.com/learn/training>